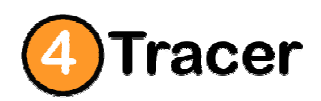

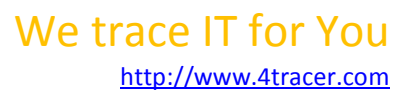

Handleiding 2014-2015a

# **Handleiding "Installeren Digitale Kaarten" 4tracer**

**Deze handleiding hoort bij ons Digitale S63 Kaarten;** 

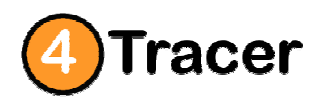

http://www.4tracer.com

Handleiding 2014-2015a

## **Inhoudsopgave**

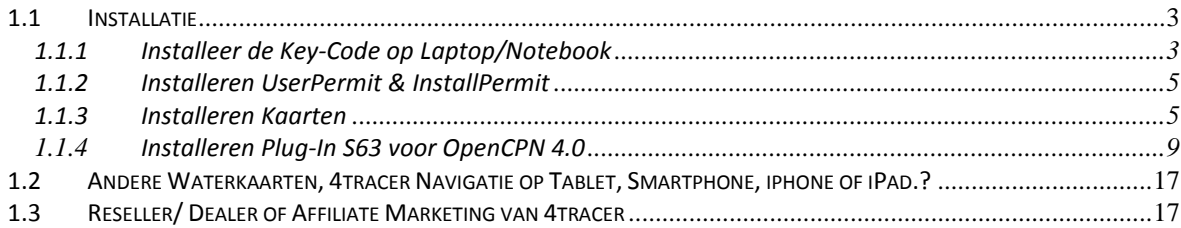

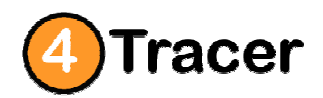

### We trace IT for You http://www.4tracer.com

Handleiding 2014-2015a

### **1.1 Installatie**

4tracer is een innovatief bedrijf en runt een webshop.

4tracer ontwikkelt en verkoopt 4tracer Navigatie Systemen voor de Watersport.

Hierbij de handleiding om met de S63 Plugin te valideren en te installeren voor de digitale S63 kaarten. Met de Key-Code en Plugin kunt u de bij 4tracer bestelde digitale kaarten inlezen in uw 4tracer navigatie systeem.

### **1.1.1 Installeer de Key-Code op Laptop/Notebook**

De Key-Code is nodig om permissie te geven voor de installatie van de digitale kaarten op een specifieke laptop/notebook. Allereerst wordt er op basis van een "fingerprint" een vingerafdruk gemaakt van uw laptop of notebook. Met deze vingerafdruk kan de Key-Code gegenereerd worden. U kunt op basis van deze Key-Code alleen de digitale kaarten gebruiken op 1 specifieke "fingerprint" laptop of notebook.

Draai het toegestuurde programma "fpr02\_W". U systeem zal een unieke fingerprint maken. (Het FPR-bestand). Klik op onderstaand bestand en het programma fpr02\_W.exe maakt het FPR-bestand.

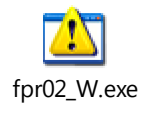

Stuur dit bestand/code retour aan 4tracer naar info@4tracer.com Op basis van dit bestand kan 4tracer een Key-Code maken en de op licentie gemaakte digitale kaarten leveren.

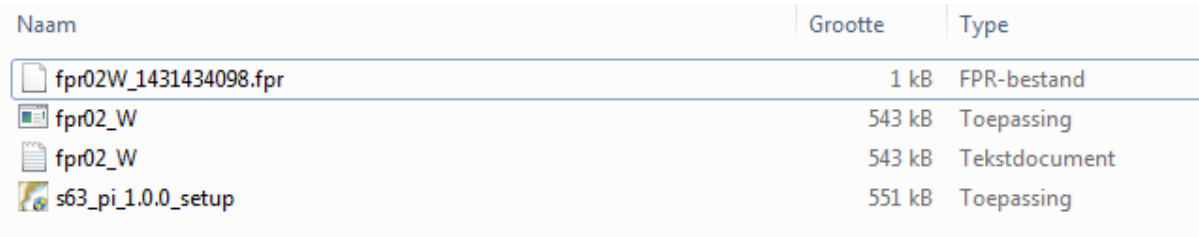

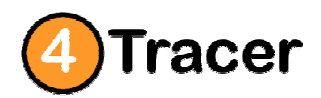

http://www.4tracer.com

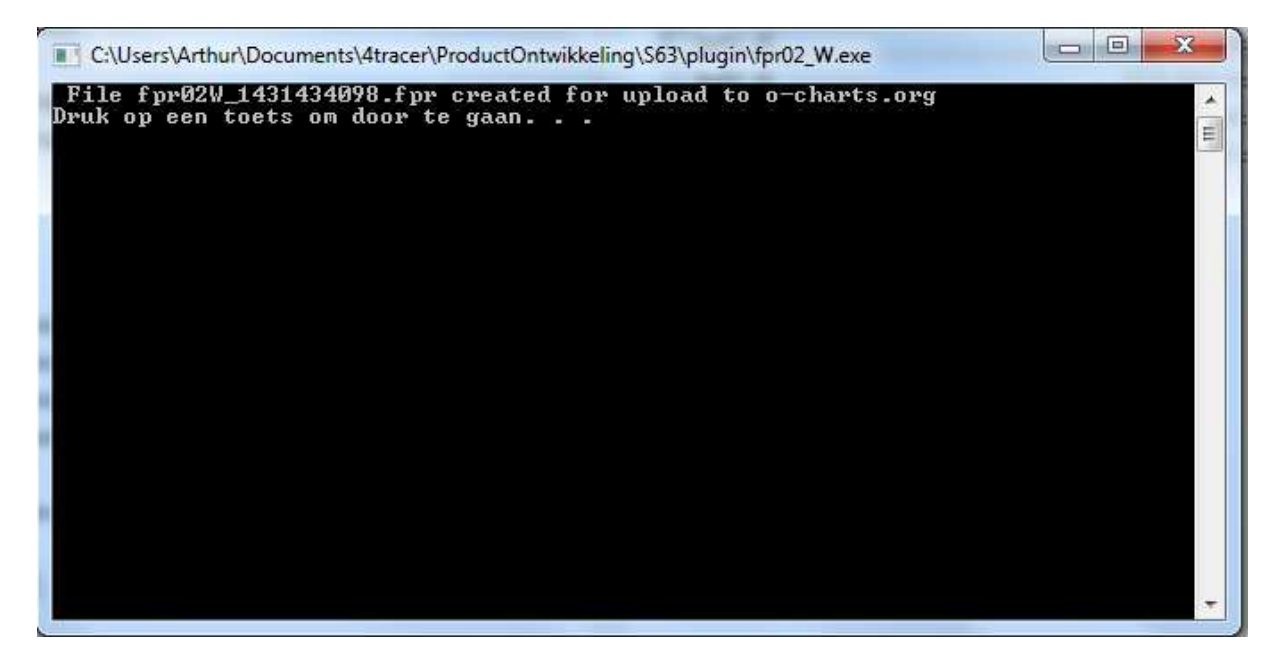

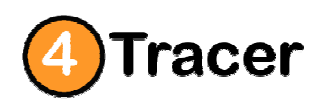

http://www.4tracer.com

Handleiding 2014-2015a

### **1.1.2 Installeren UserPermit & InstallPermit**

Op basis van de Key-Code krijgt de klant van 4tracer een Userpermit en Installpermit om de gekochte kaarten te kunnen installeren op het Navigatiesysteem. Deze Userpermit en Installpermit kunnen worden ingevuld op het tabblad (S63 Charts).

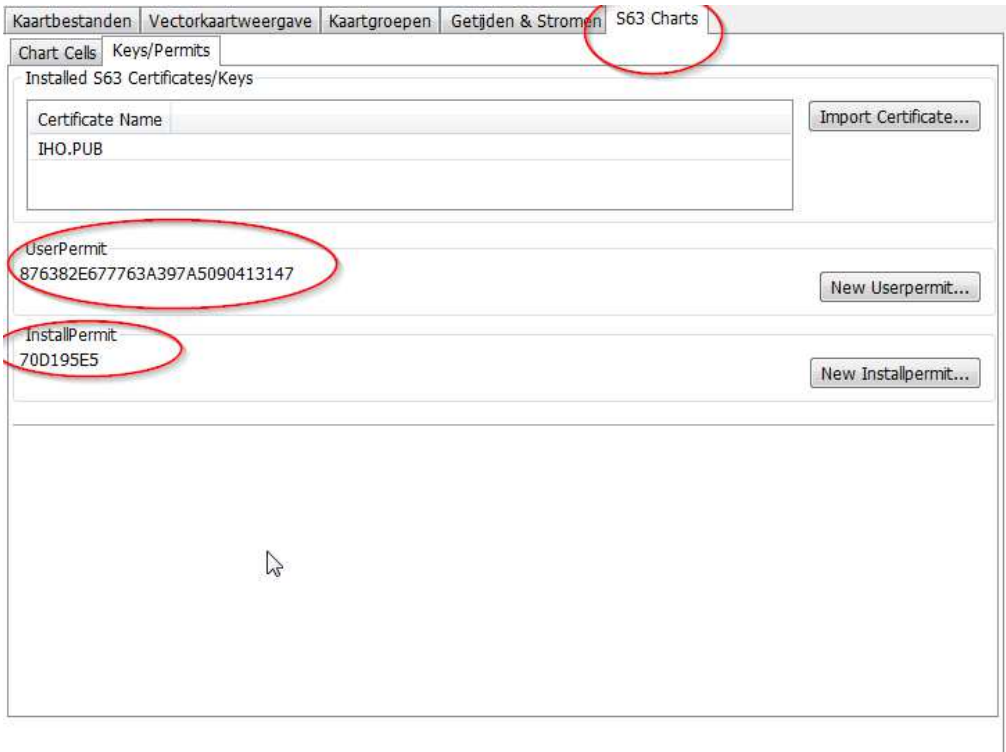

Informatie over deze nieuwe producten en gebruik van het Navigatie Systeem 4tracer OpenCPN kunt u altijd vragen.

#### **1.1.3 Installeren Kaarten**

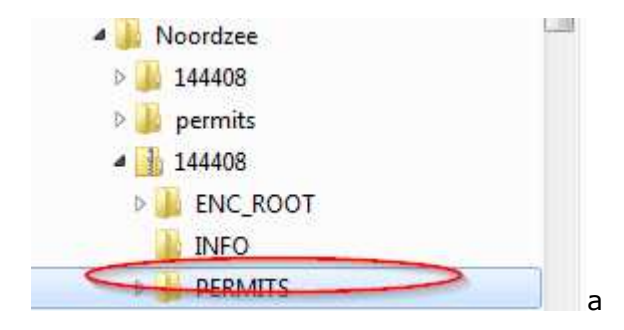

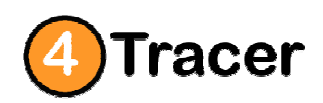

http://www.4tracer.com

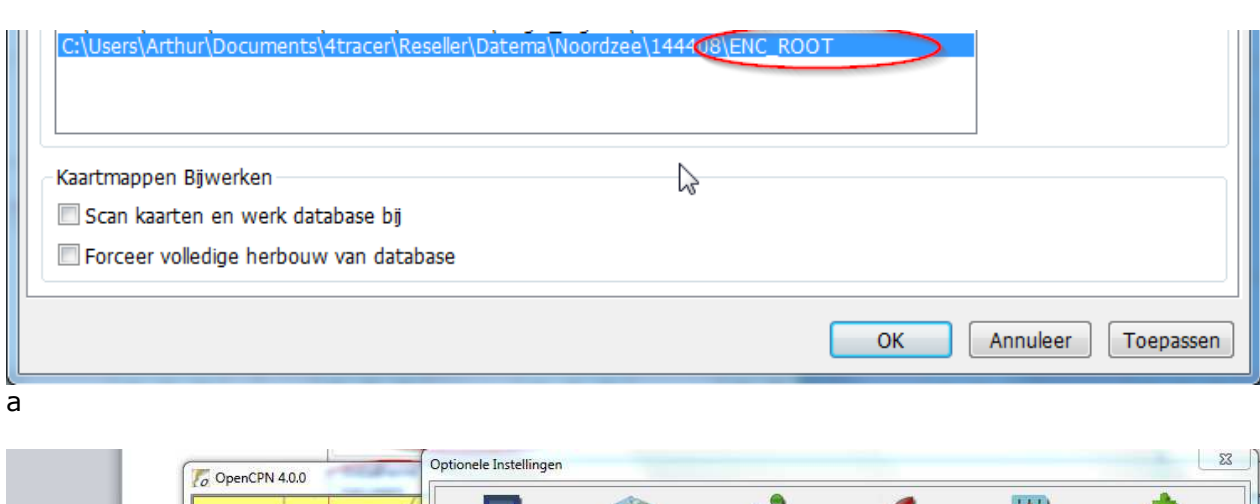

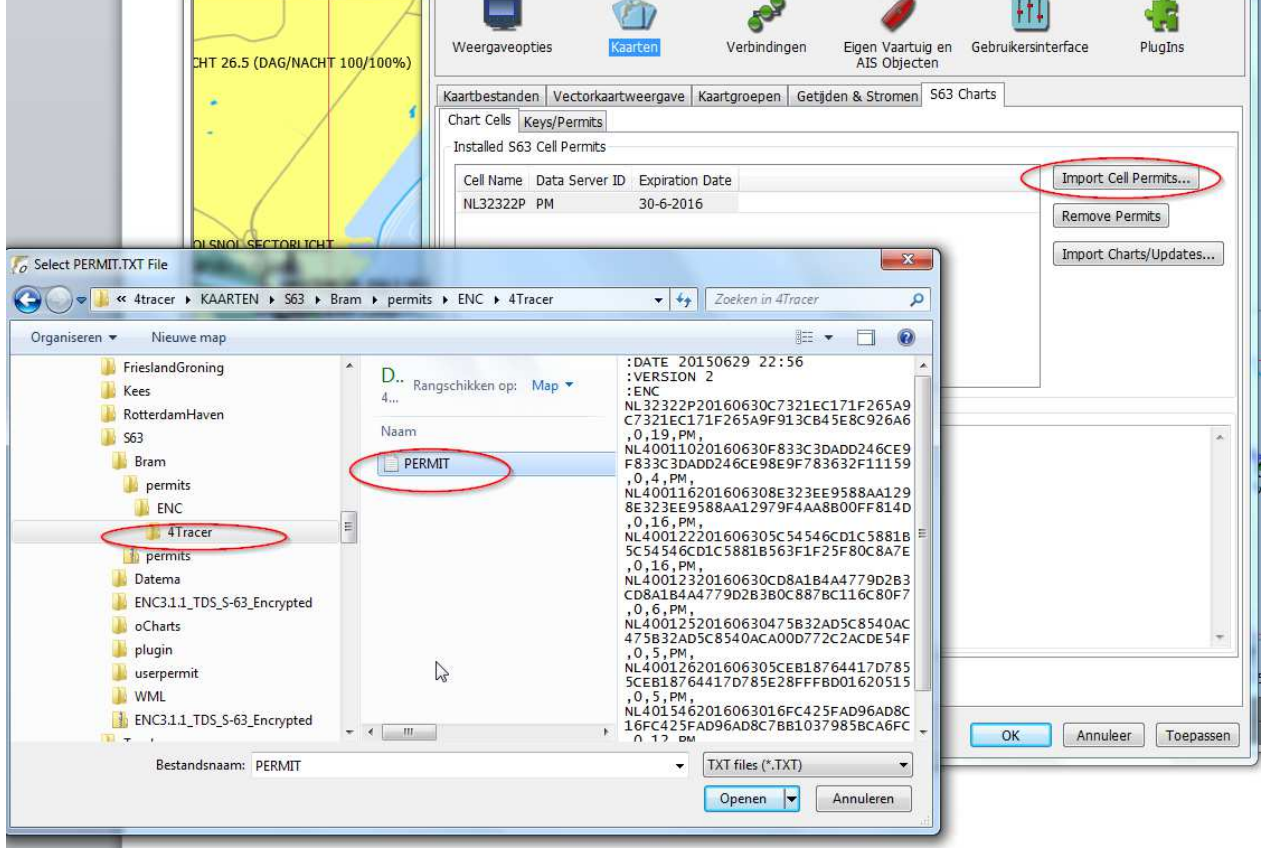

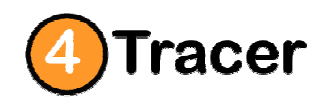

http://www.4tracer.com

Handleiding 2014-2015a

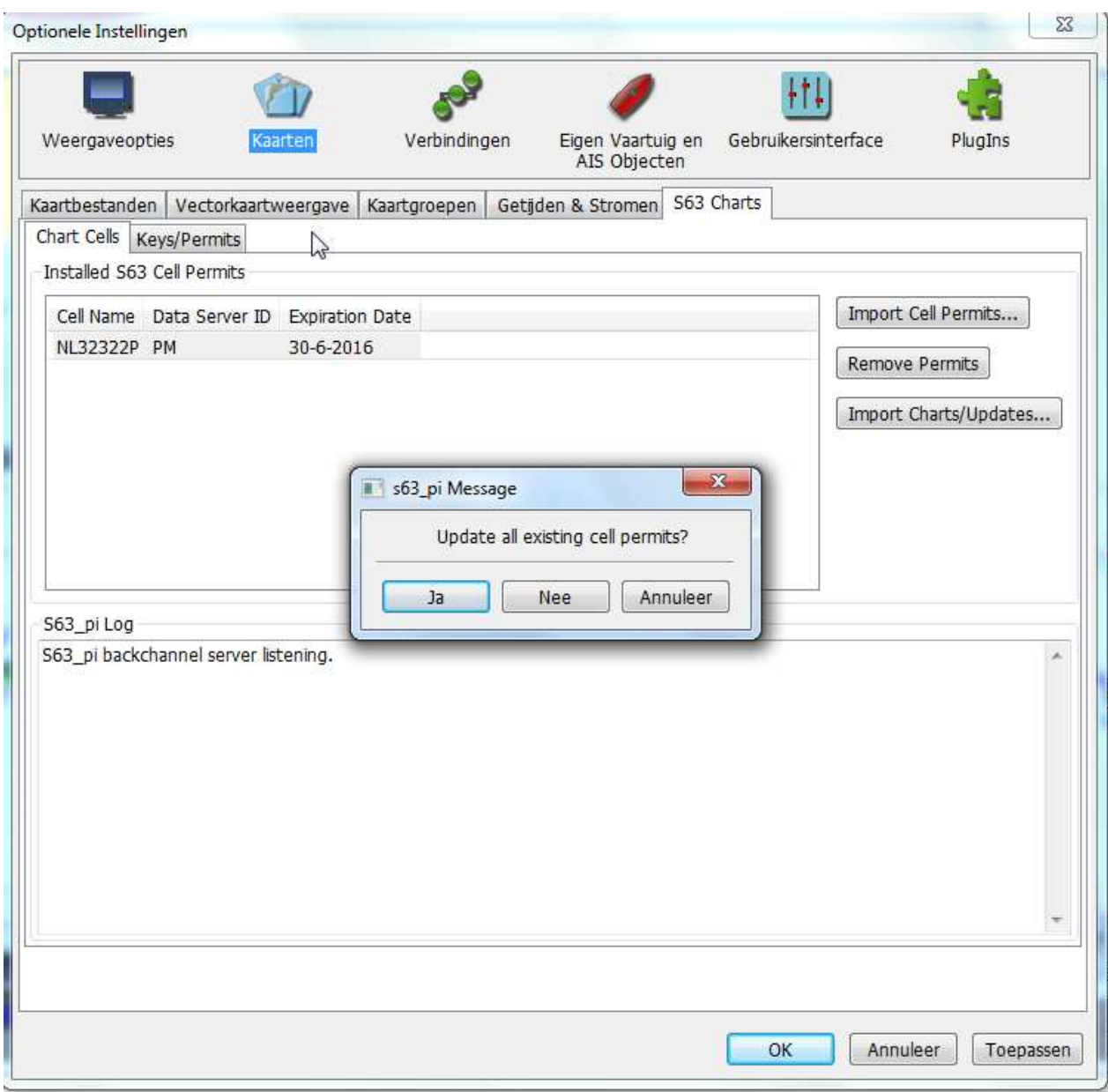

a

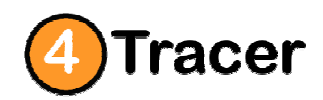

http://www.4tracer.com

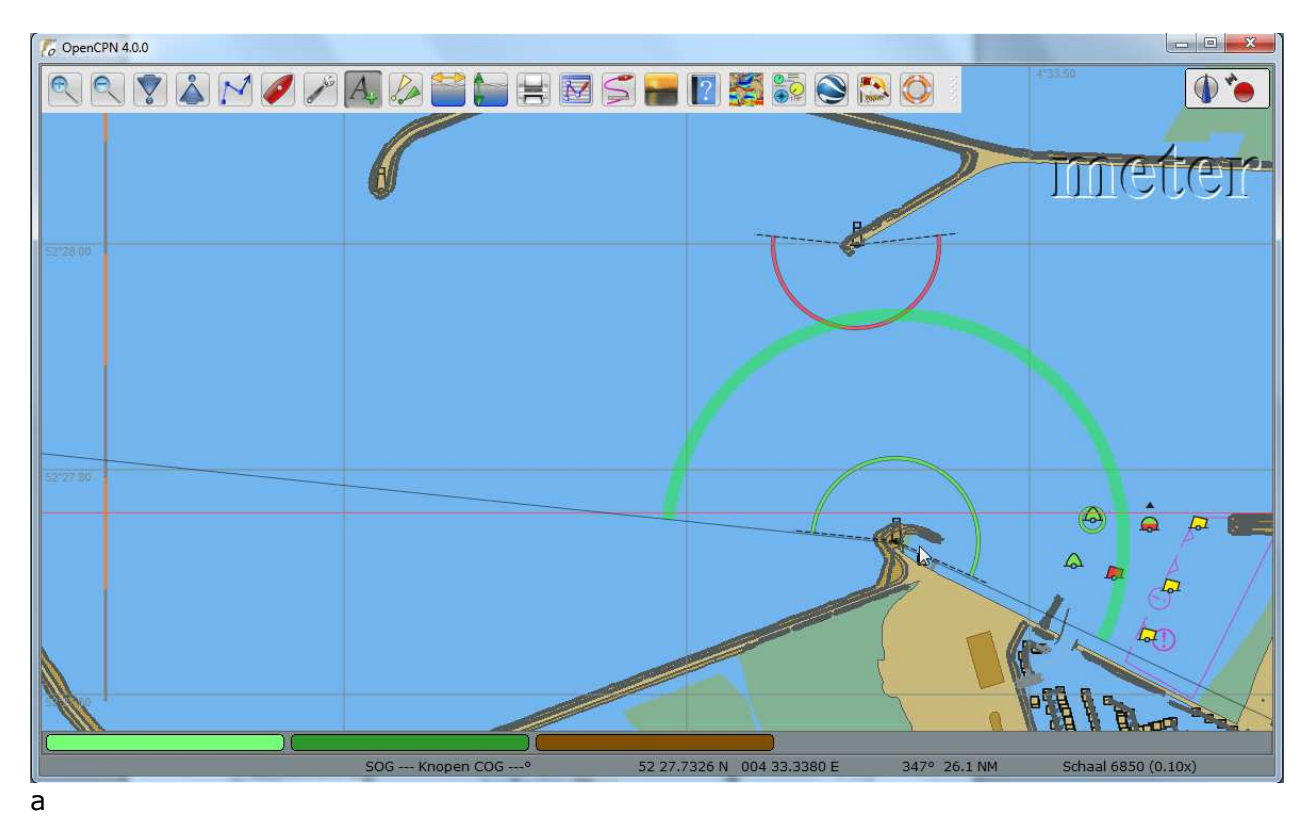

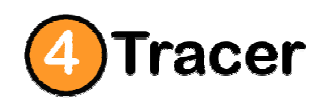

http://www.4tracer.com

Handleiding 2014-2015a

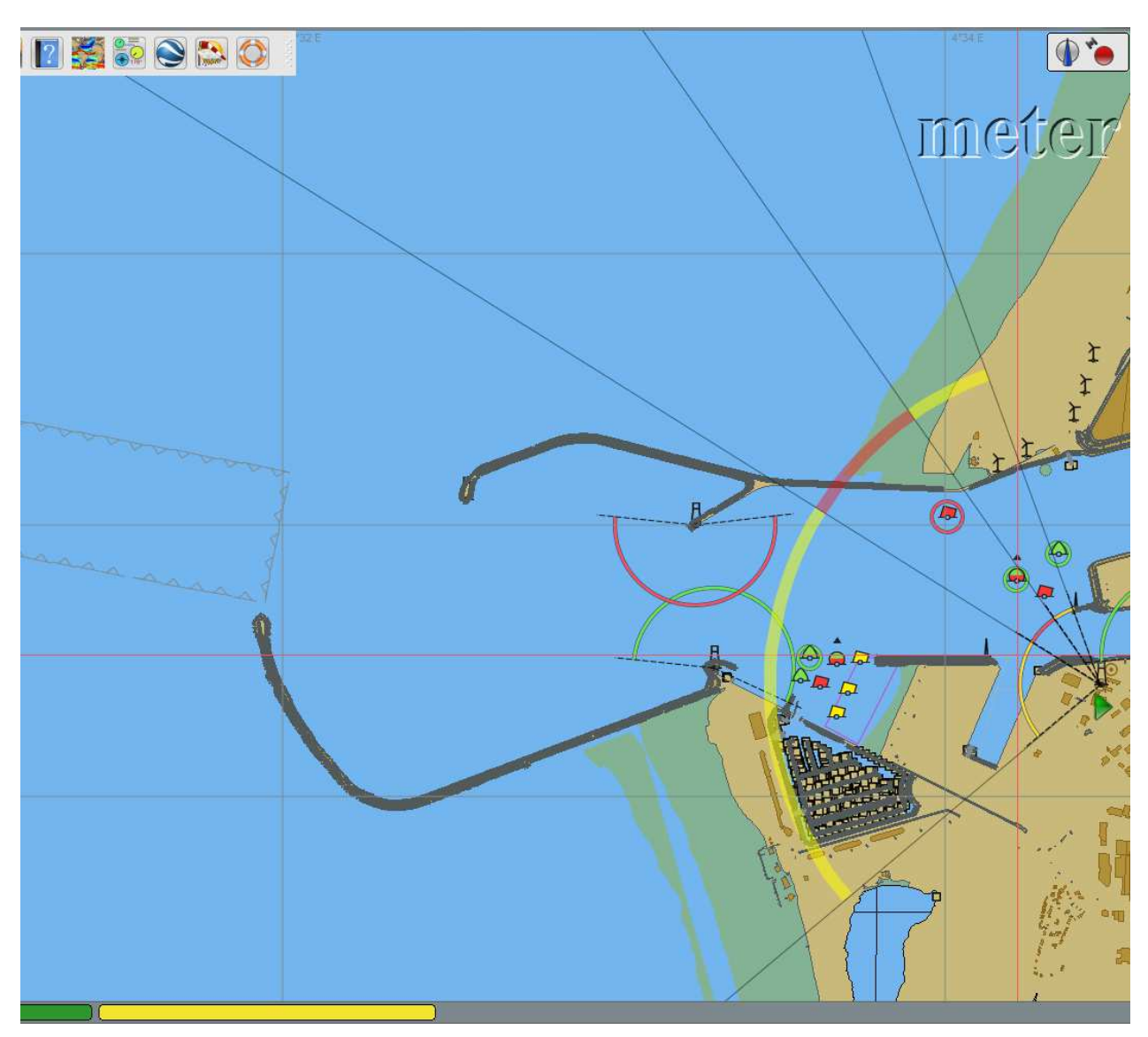

### **1.1.4 Installeren Plug-In S63 voor OpenCPN 4.0**

Om bovengenoemde stappen te volgen, moet u wel de S63 Plugin geinstalleerd hebben. Allereerst moet u onderstaande plugin downloaden of kunt u de plugin bij 4tracer aanvragen.

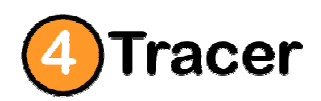

http://www.4tracer.com

Handleiding 2014-2015a

6 s63\_pi\_1.0.0\_setup

551 kB Toepassing

Als u klikt op de setup, zal het progamma zichzelf installeren. Zie onderstaande schermafdrukken.

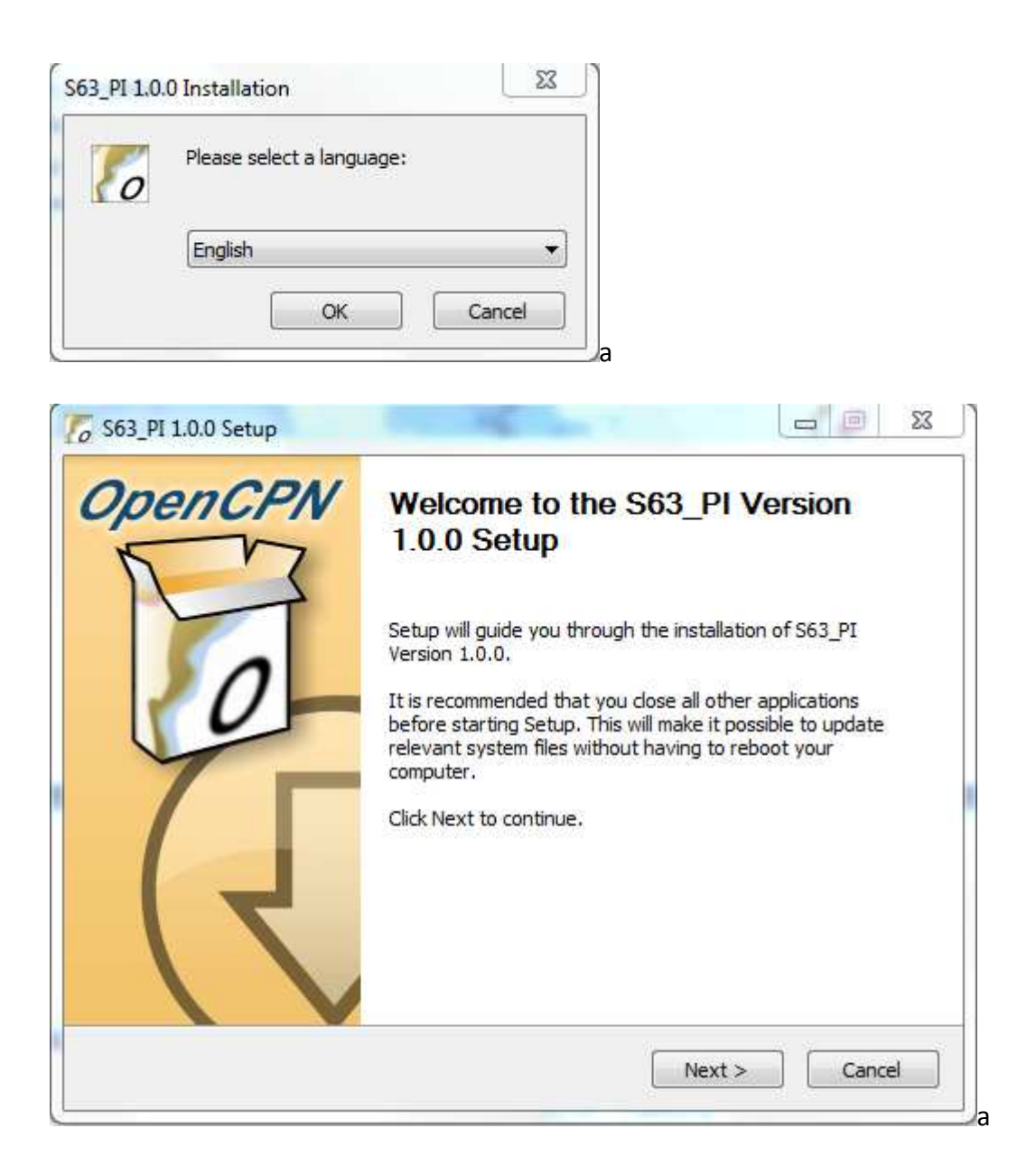

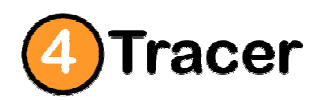

http://www.4tracer.com

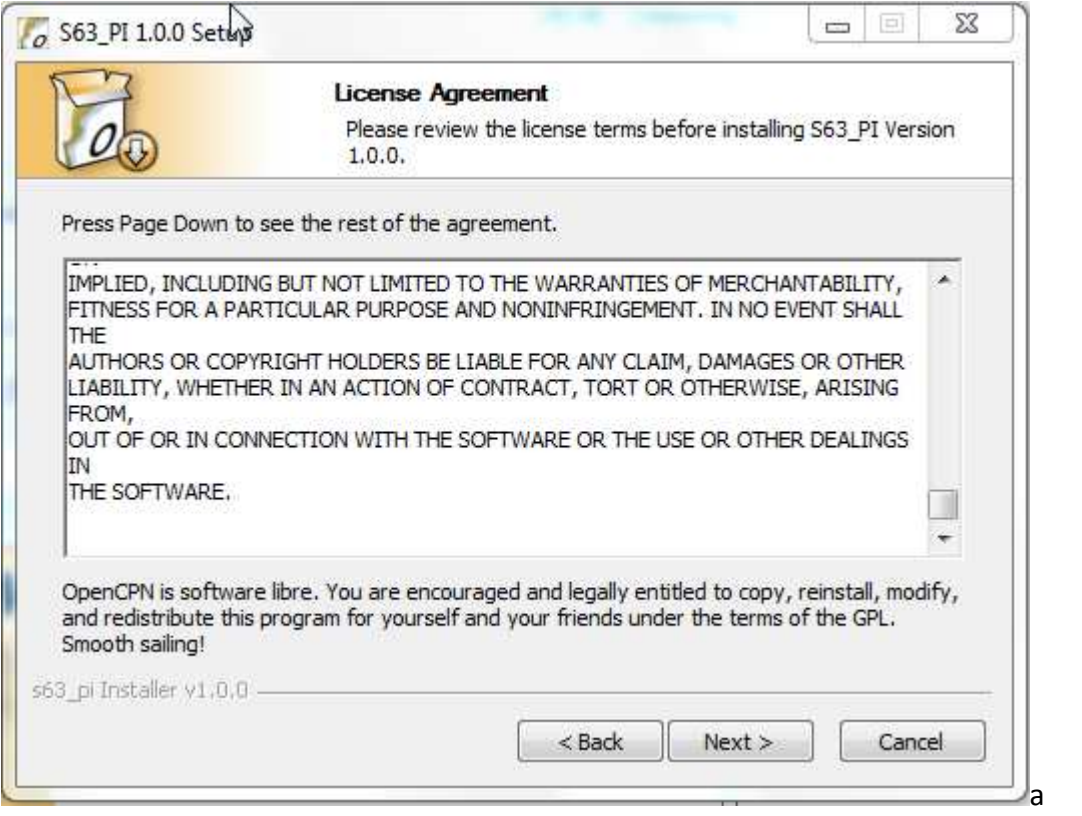

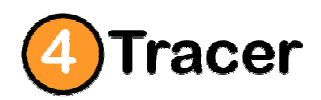

http://www.4tracer.com

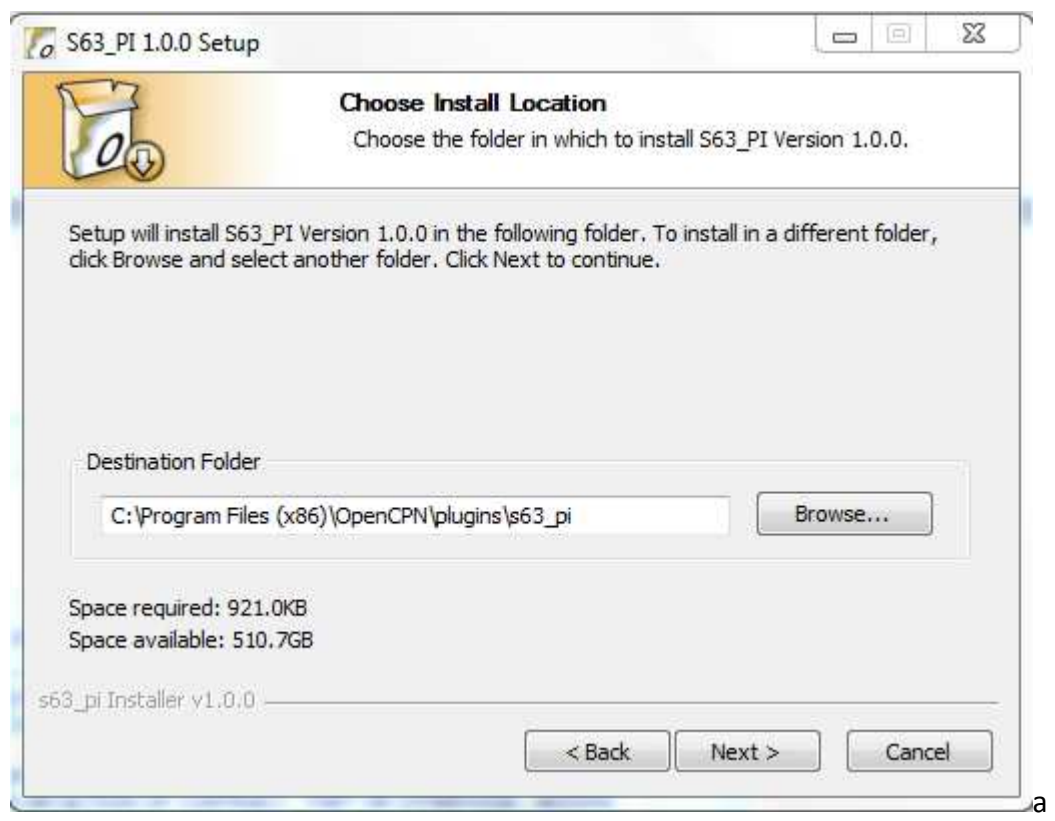

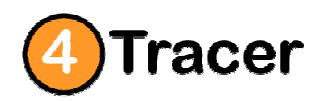

http://www.4tracer.com

Handleiding 2014-2015a

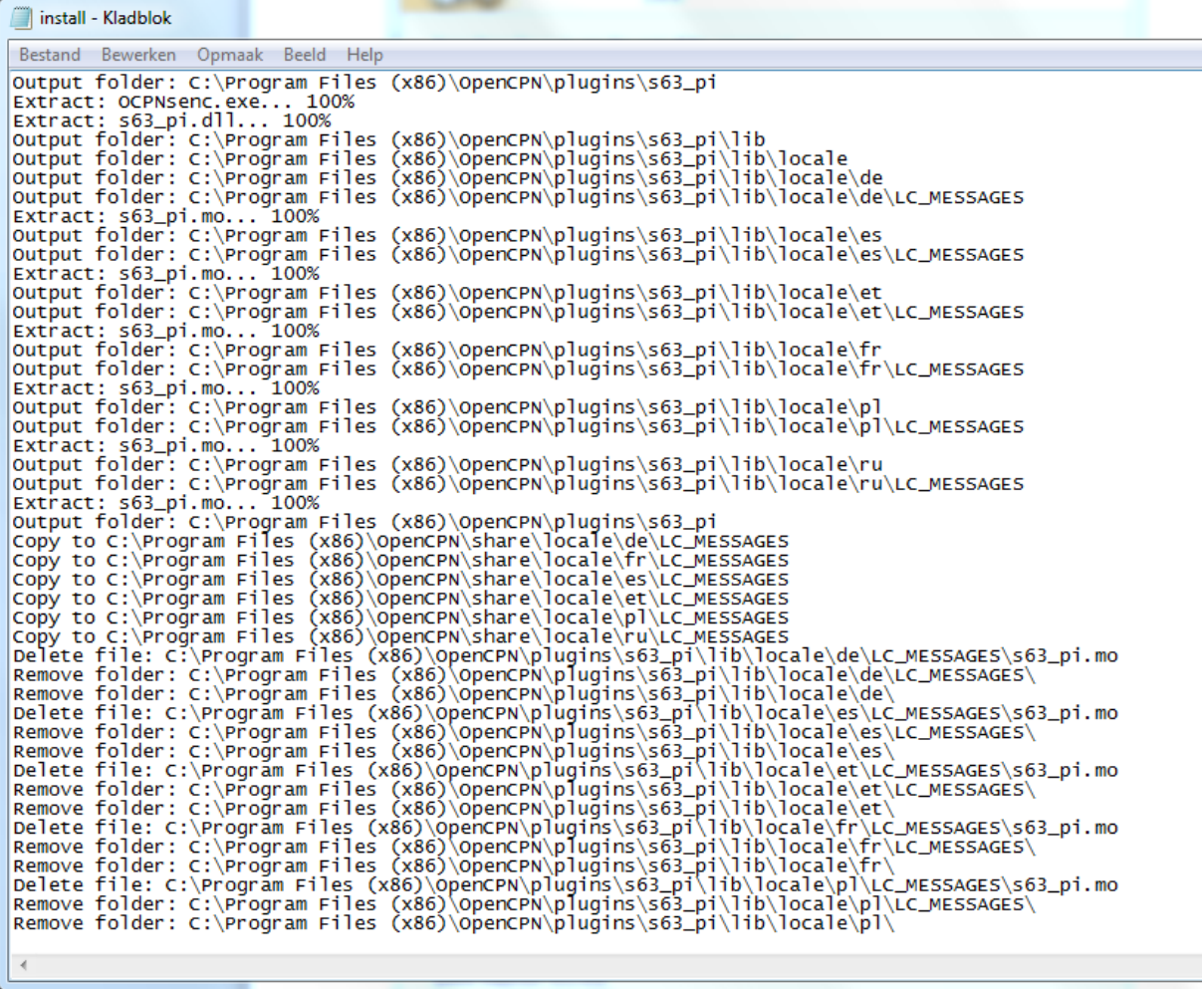

#### a

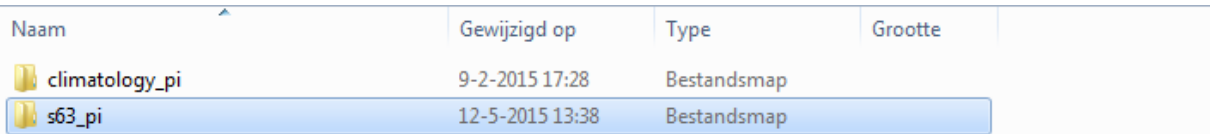

Kopieer s63\_pi plugin naar Plugin map van OpenCPN 4.0

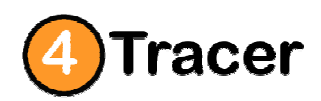

http://www.4tracer.com

Handleiding 2014-2015a

#### Activeer plugin in OpenCPN

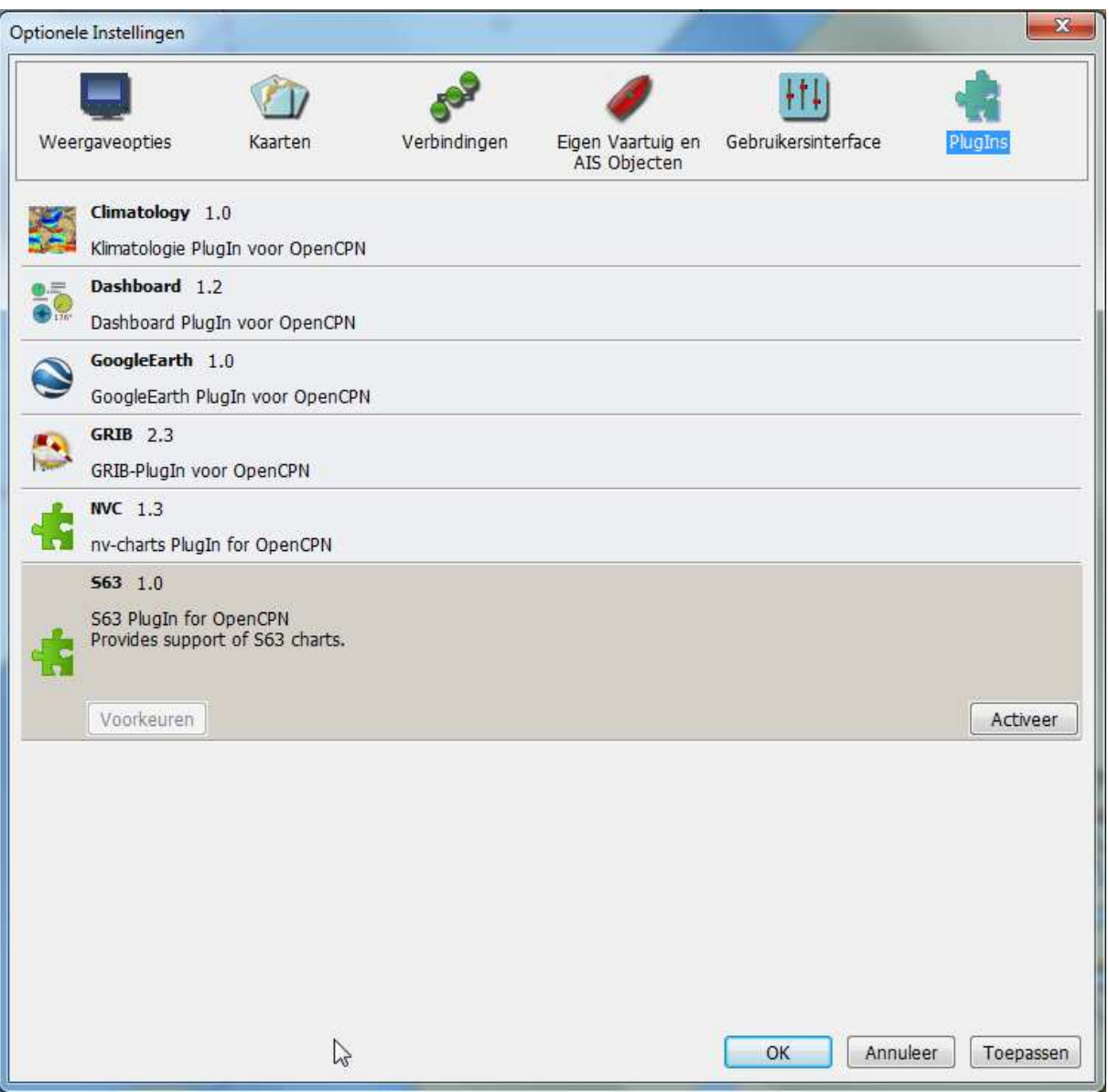

a

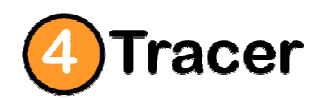

http://www.4tracer.com

Handleiding 2014-2015a

Hierna verschijnt er een Extra Tabblad bij Kaarten via Menu A+ (Optionele instellingen)

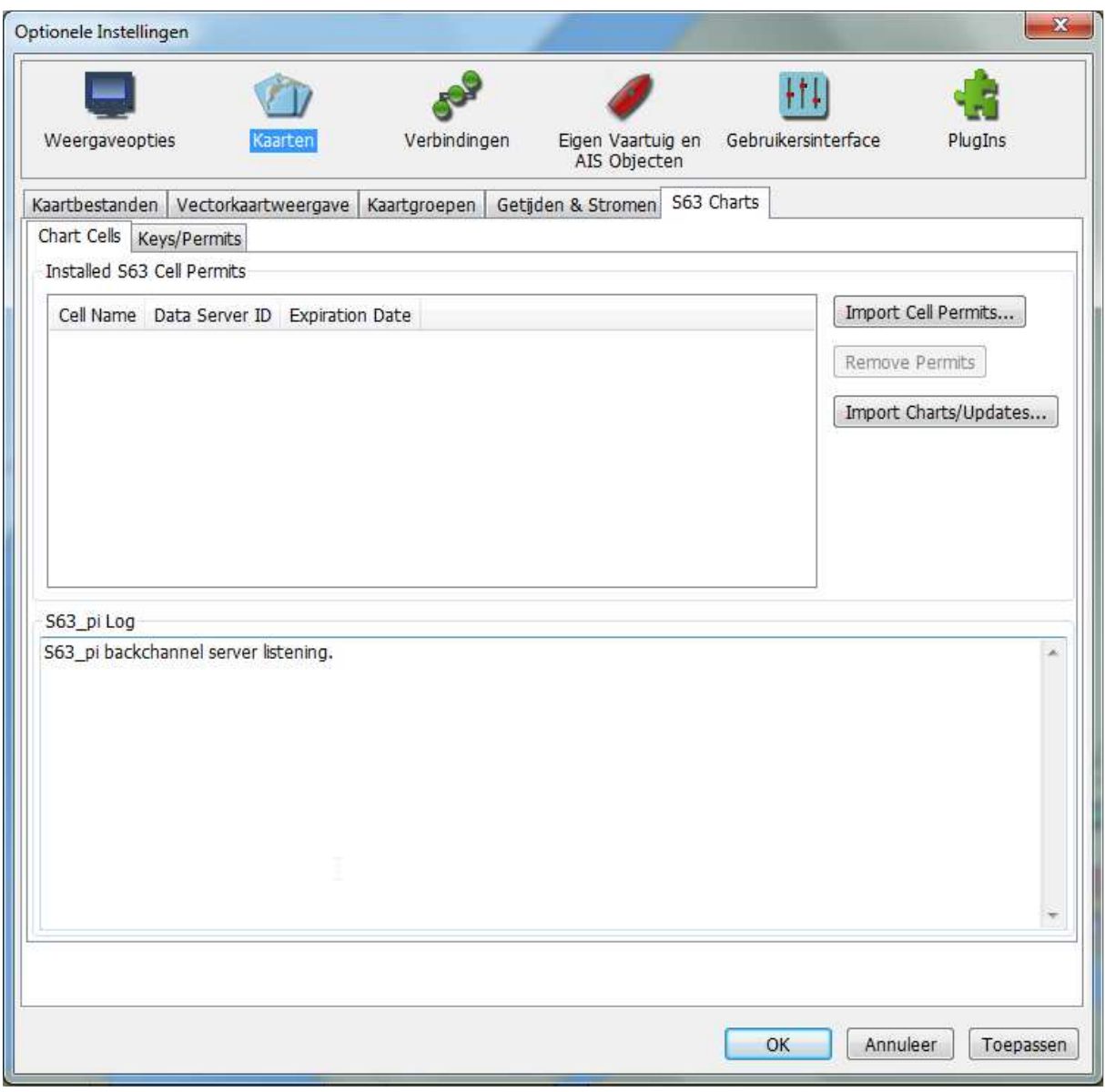

a

Hierna kunnen de UserPermit en InstallPermit worden Zie test set en codes

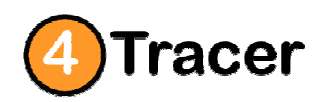

http://www.4tracer.com

Handleiding 2014-2015a

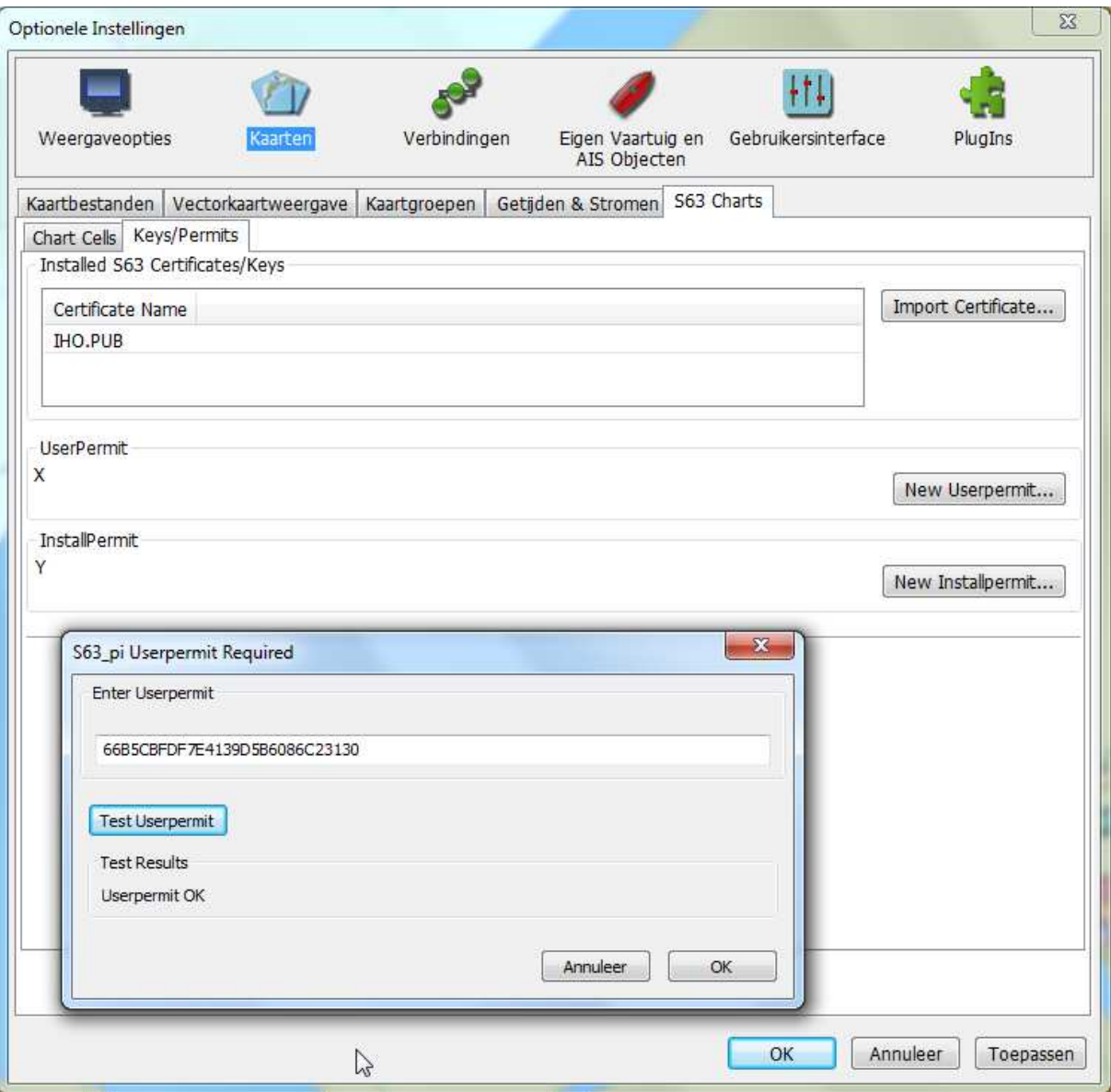

a

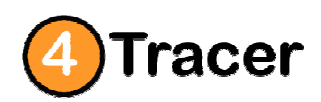

http://www.4tracer.com

Handleiding 2014-2015a

### **1.2 Andere Waterkaarten, 4tracer Navigatie op Tablet, Smartphone, iphone of iPad.?**

Informatie over deze nieuwe producten en gebruik van het Navigatie Systeem 4tracer OpenCPN kunt u altijd vragen.

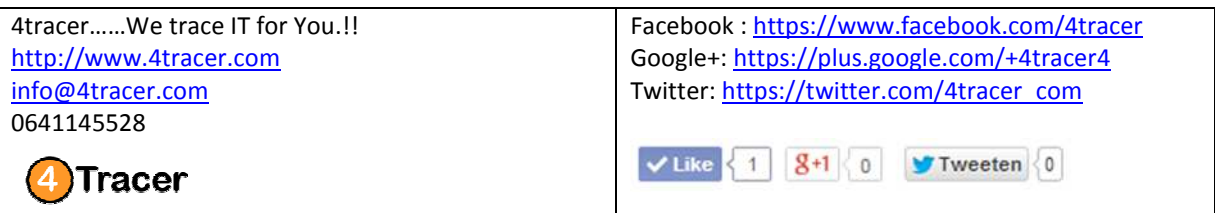

### **1.3 Reseller/ Dealer of Affiliate Marketing van 4tracer**

Wilt u dealer/partner worden van 4tracer.? Wij bieden een dealer programma en doen ook aan Affiliate Marketing. Via uw eigen website kunt u makkelijk en snel geld verdienen.

Bij elke klant/order via uw website ontvangt u 10% per order. Wilt u meer informatie over ons dealer/partner en Affiliate Marketing programma, neem dan contact met ons op.